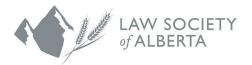

## **Mentorship Rocket User Guide for Mentees**

If you have any questions, please contact Customer Service by email or at 1.800.661.9003.

 Mentorship Rocket is the platform the Law Society of Alberta uses for the Mentor Express Program. You can access the website by going to: <a href="https://www.mentorshiprocket.com/LSA">https://www.mentorshiprocket.com/LSA</a> 2023-2024

HOME O MENTORING O ABOUT
MATCHES MENTORSHIP MENTORS
MENTORSHIP MENTORS
CONNECT

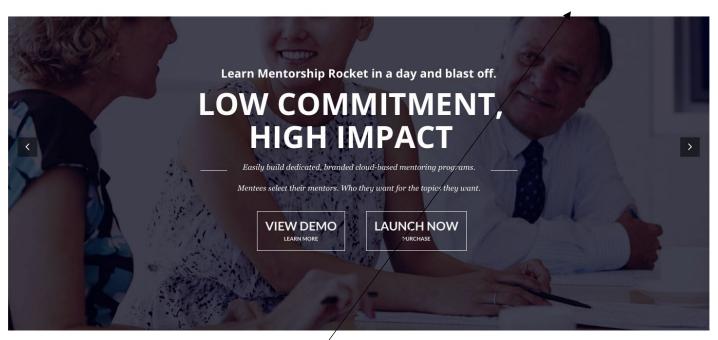

- 2. Click Login in the top right corner
- 3. This will bring you to a page to fill in your email address. You must use the email address that you provided when you initially signed up to participate in Mentor Express through the Law Society website. If you were automatically enrolled, use the email address that you have registered with the Law Society.

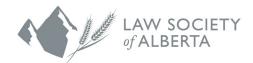

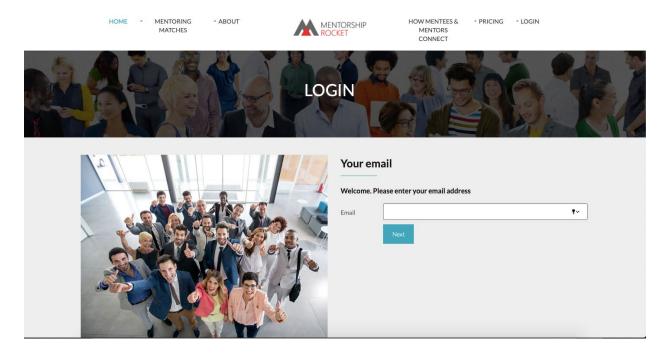

- 4. Click the Next button.
- 5. On the registration page, add your name and create a password. Please document your password in a secure location so you have it for future reference. You will be asked for these credentials each time you log into the platform.

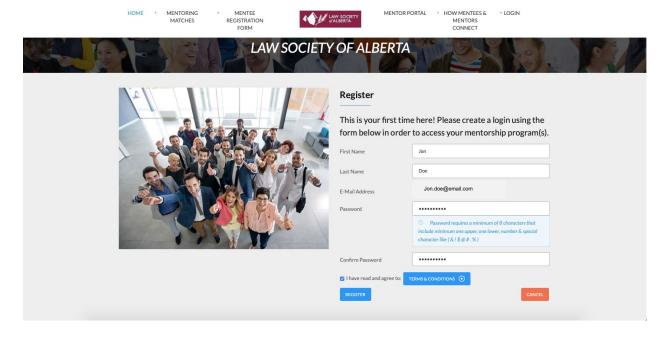

6. Review the Terms & Conditions, check the box, and click Register.

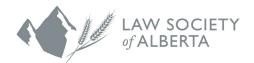

7. You will receive a confirmation email asking you to verify your email address. Check your junk email folder if you do not see the email in your inbox. If you do not receive an email, contact <a href="Customer Service">Customer Service</a> at the Law Society. Follow the instructions in the email and select <a href="Click to Confirm">Click to Confirm</a>.

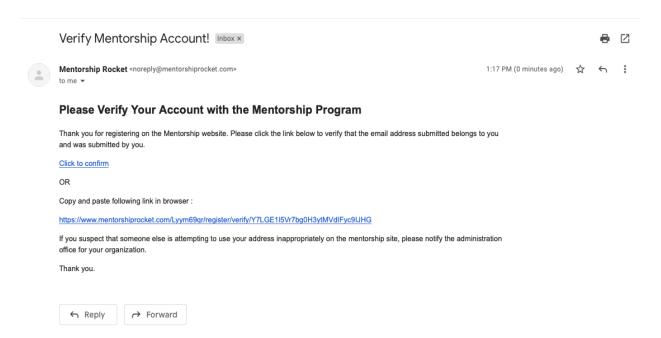

- 8. You will then be directed back to the Mentor Express site with confirmation that you have completed the initial mentee registration process. Log back into the platform with your email address and newly created password.
- 9. Click on the **Mentee Registration Form** button in the top menu of the page.

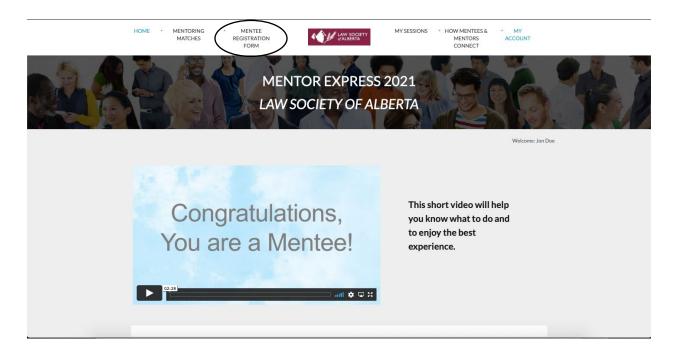

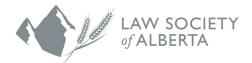

10. Your name and email address are pre-loaded in the form based on your initial registration. Continue to fill in the contact information by adding your phone number and your firm or company name. It is optional to add in a URL to your LinkedIn profile if you want your chosen mentors to learn more about you.

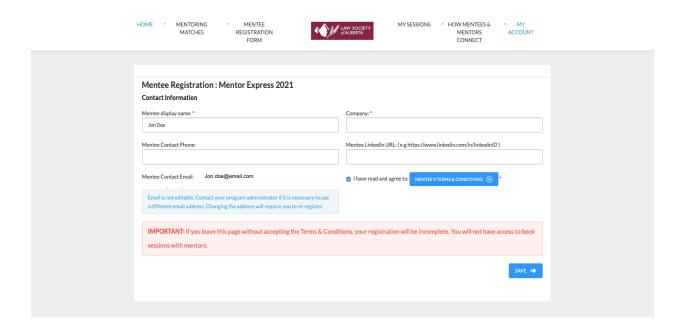

- 11. Read the **Mentee Terms & Conditions** and click the box to accept the terms and conditions of the program.
- 12. Click **Save** in the bottom right corner.
- 13. Visit the mentor gallery to find a complete list of all available mentors and their available meeting times by clicking **Home** in the top right corner. At the top of the page, you will see a list of all topics that mentors have tagged themselves in, whether that's specific practice areas of expertise, discussion topics of interest, personal attributes or mentor geographic locations. Most mentors have chosen a range of topics they would be open to discussing with you.

Using these tags as filters, you can make your mentor search as broad or as narrow as you want.

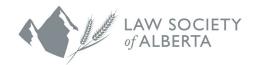

HOME

MENTORING MATCHES MENTEE REGISTRATION FORM

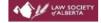

MY SESSIONS

HOW MENTEES & MENTORS CONNECT MY ACCOUNT

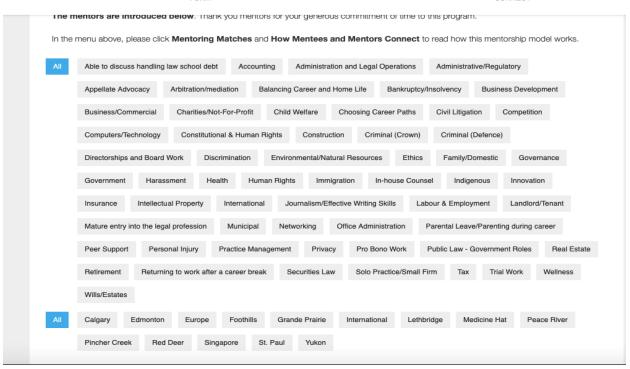

- 14. Click the blue **All** buttons on the left side of the screen to see all mentors available. If you want to narrow your search to something specific, click on topic buttons that interest you to filter for mentors who have tagged themselves in that area.
- 15. Scroll down on the page to see the mentors that match your search filters. For each mentor, you will see:
  - a photo they have provided of themselves,
  - a blue BIO/SESSIONS button, and
  - a green SESSIONS AVAILABLE box indicating how many sessions they still have available to book.

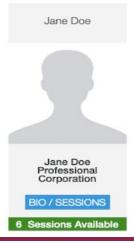

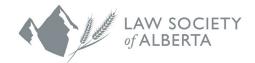

16. Click on a mentor's blue **BIO/SESSIONS** button to read a mentor's bio, learn more about them and see their available dates. A date displayed in blue is available for you to book. If a date displays in grey, someone else has already booked that session and it is no longer available.

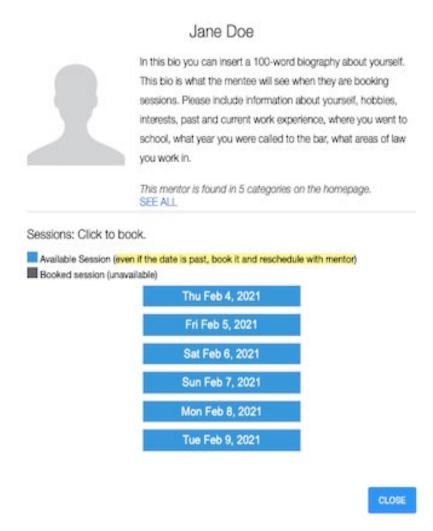

17. Once you find a mentor that you're interested in meeting, click on one of their available dates to book it and click **Ok** to confirm. The system will only let you book one meeting with any given mentor. Please note that these dates are just placeholders; the exact time and date of any meeting can be adjusted later to reflect your schedule and that of your mentors.

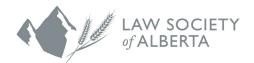

18. Click on the **My Sessions** button in the top menu to review your booked sessions. This page provides a summary of your booked sessions along with the contact information for each of your chosen mentors. If your mentor has listed someone else as their contact - an assistant, for example – you will see their contact information instead of the mentor's.

HOME • MENTORING • MENTEE
MATCHES REGISTRATION
FORM

MENTORS ACCOUNT
CONNECT

## Important, please read the bulleted points here:

- When the session-booking stage activates, check here for a summary of the mentors with whom you booked sessions.
   NOTE: The website does not send email notices regarding bookings.
- · Your mentors will be identified below, including authorized email addresses for contacting them.
- Even if a mentorship date is distant, contact the mentor right away to thank her/him for the opportunity and to firm up the date on both parties' calendars.
- You are responsible for directly contacting your selected mentors and ensuring the times and locations/methods for meeting are mutually established and that
  the meetings occur.
- Need to RESCHEDULE a meeting date? Please communicate directly with your mentor.
   Need to CANCEL a booking and make it available to other mentees? Contact the program administrator.

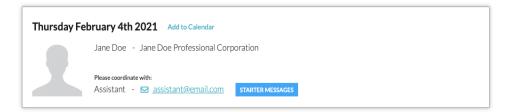

- 19. It is your responsibility to make first contact with your mentors. Using the contact information provided, send an email to your mentors to let them know you have selected one of their meeting dates. If you will be meeting remotely, this is also a good time to propose what kind of video conferencing software you might use to connect.
- 20. Click on the blue **STARTER MESSAGES** button for some sample email templates you can use if you are not sure how to phrase your initial email.